# **FEI Entry System for Jumping How to reject an entry on the FEI SportManager App**

You need to reject an entry on the FEI SportManager App?

Your event is too full or the combination were not invited?

**Step 1:** login using your FEI credentials and find the entry which you wish to reject.

From your **Dashboard** you can go to **Manage entries** and then **Show Entries**.

**Step 2:** By clicking on the horse' name you open up a page with different options.

Page 1 / 9 **(c) 2024 Fédération Equestre Internationale <usersupport@fei.org> | 2024-05-17 05:07** [URL: https://howto.fei.org/content/32/158/en/how-to-reject-an-entry-on-the-fei-sportmanager-app.html](https://howto.fei.org/content/32/158/en/how-to-reject-an-entry-on-the-fei-sportmanager-app.html)

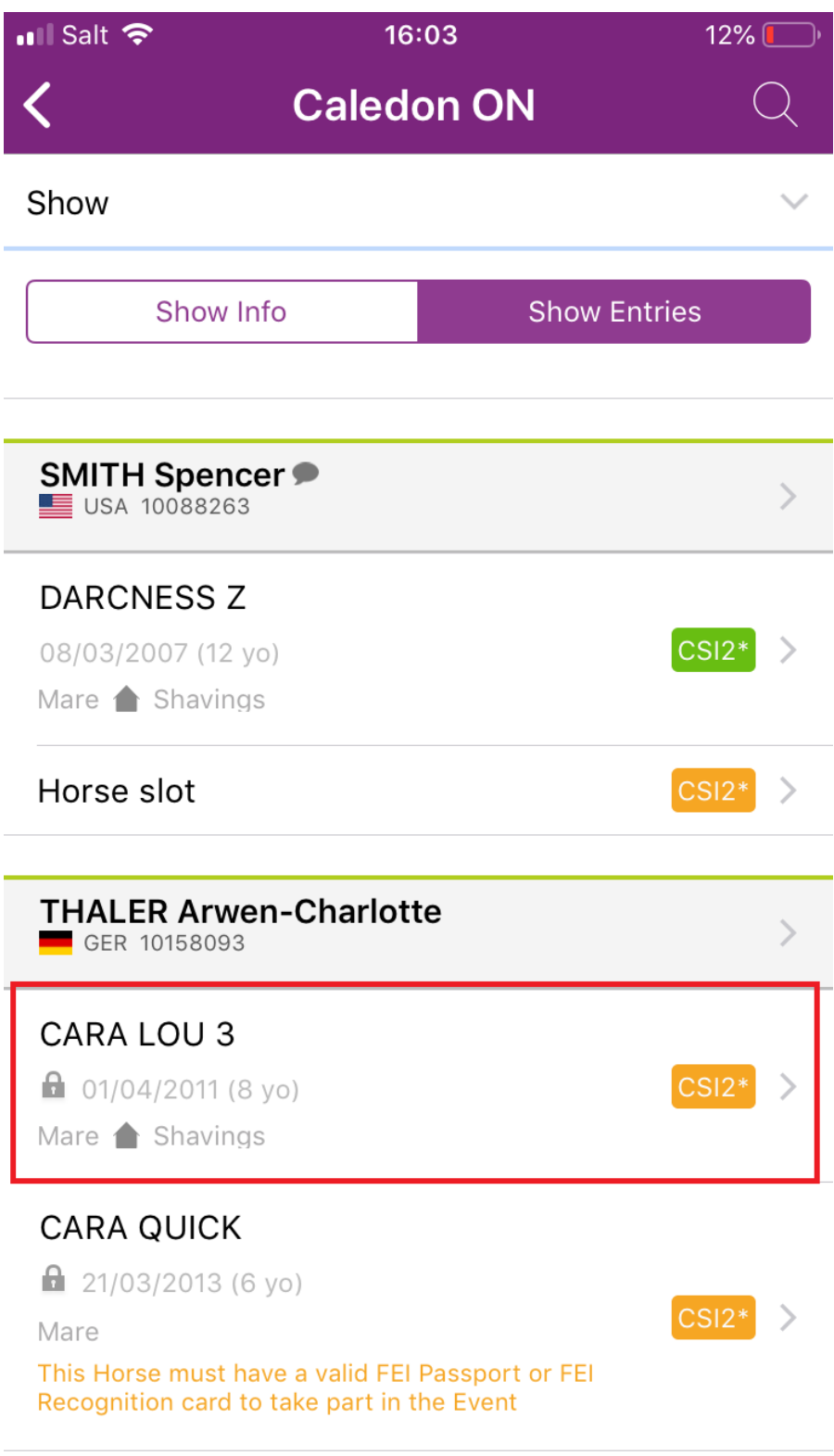

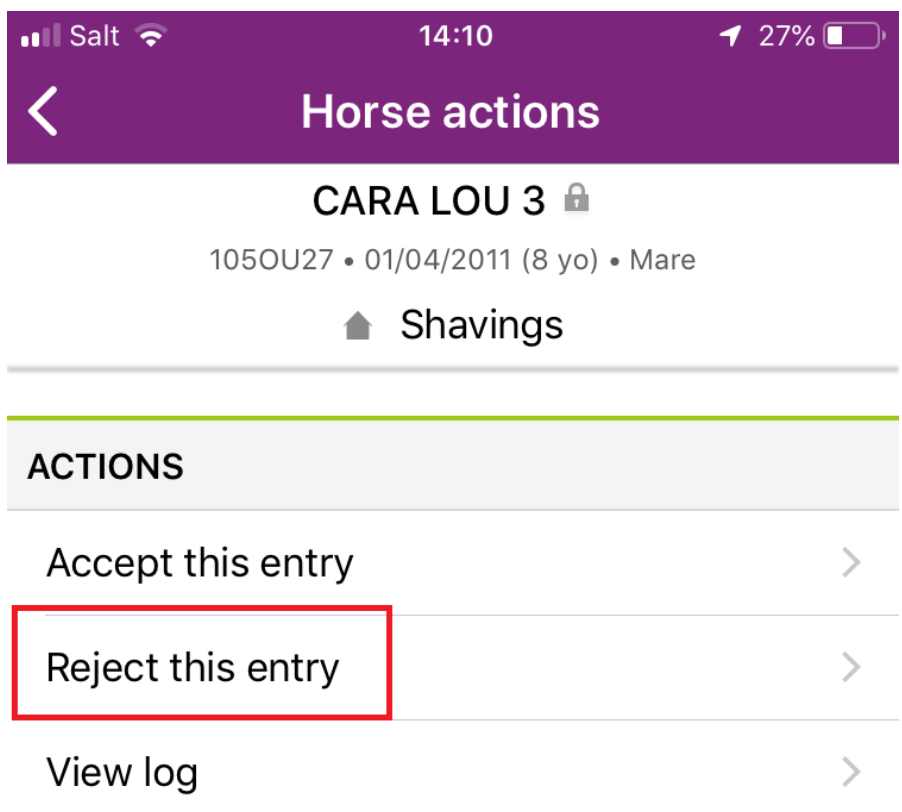

**Step 3:** By clicking on **Reject this entry**, you are rejecting this one horse for this athlete. You will be asked to confirm your choice.

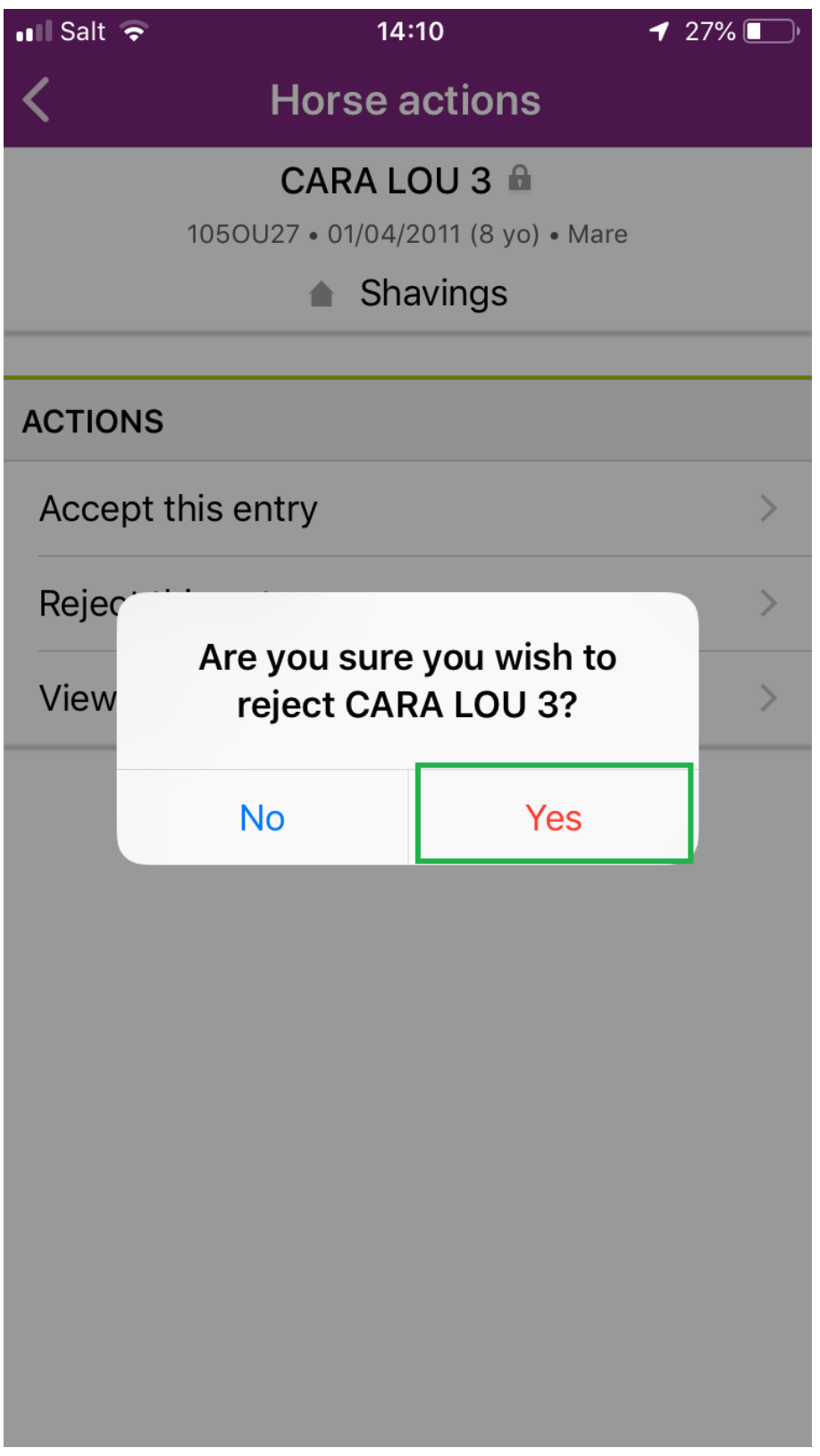

**Step 4:** All rejections require a comment to explain the reason for the rejection.

This can be chosen from the dropdown list or added in the **Other** section with a personalised message.

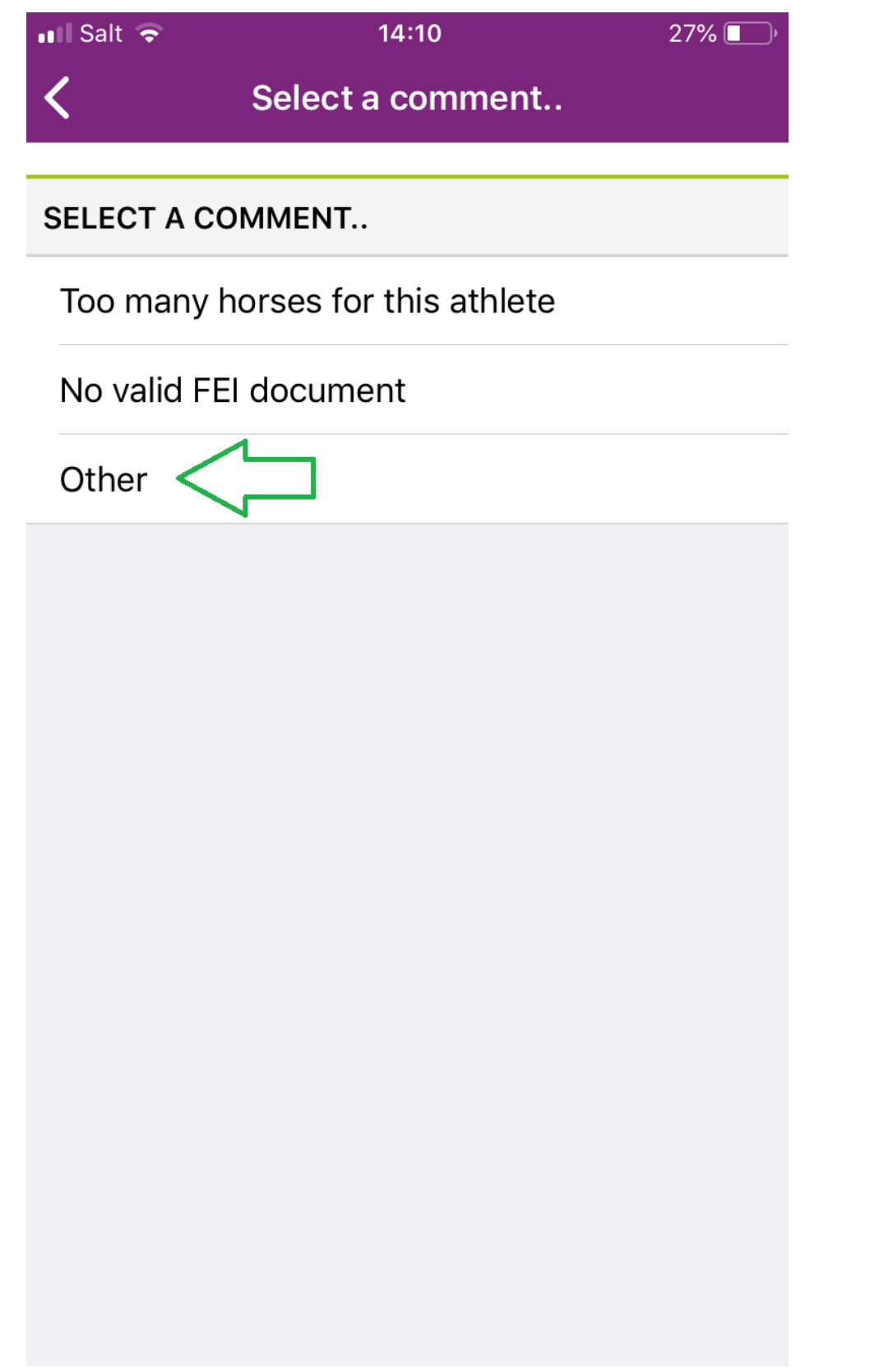

Page 5 / 9 **(c) 2024 Fédération Equestre Internationale <usersupport@fei.org> | 2024-05-17 05:07** [URL: https://howto.fei.org/content/32/158/en/how-to-reject-an-entry-on-the-fei-sportmanager-app.html](https://howto.fei.org/content/32/158/en/how-to-reject-an-entry-on-the-fei-sportmanager-app.html)

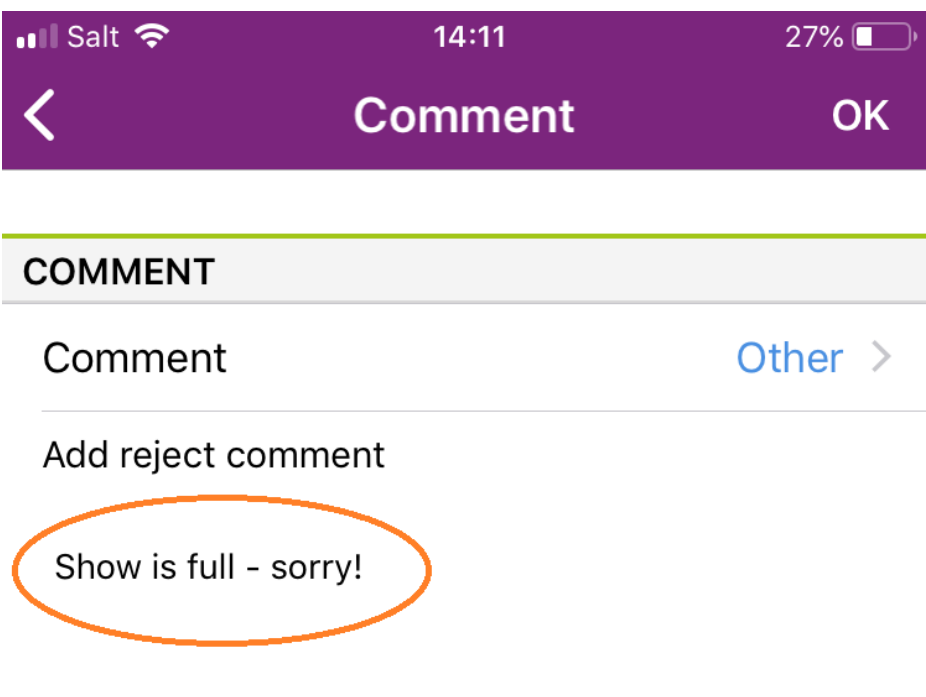

A confirmation message will be displayed on your screen after the rejection and you will be taken back to the Dashboard.

Page 6 / 9 **(c) 2024 Fédération Equestre Internationale <usersupport@fei.org> | 2024-05-17 05:07** [URL: https://howto.fei.org/content/32/158/en/how-to-reject-an-entry-on-the-fei-sportmanager-app.html](https://howto.fei.org/content/32/158/en/how-to-reject-an-entry-on-the-fei-sportmanager-app.html)

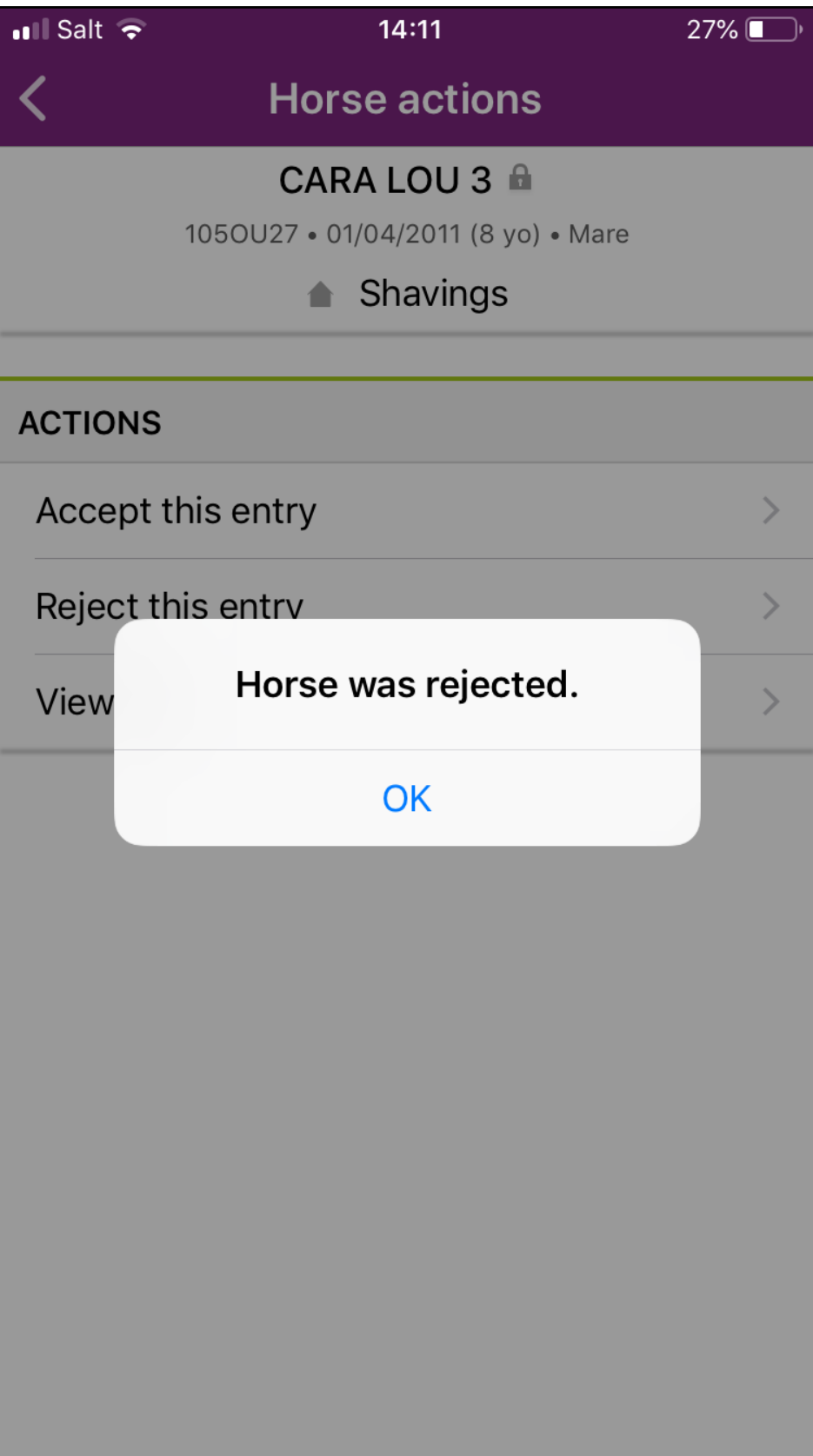

Page 7 / 9 **(c) 2024 Fédération Equestre Internationale <usersupport@fei.org> | 2024-05-17 05:07** [URL: https://howto.fei.org/content/32/158/en/how-to-reject-an-entry-on-the-fei-sportmanager-app.html](https://howto.fei.org/content/32/158/en/how-to-reject-an-entry-on-the-fei-sportmanager-app.html)

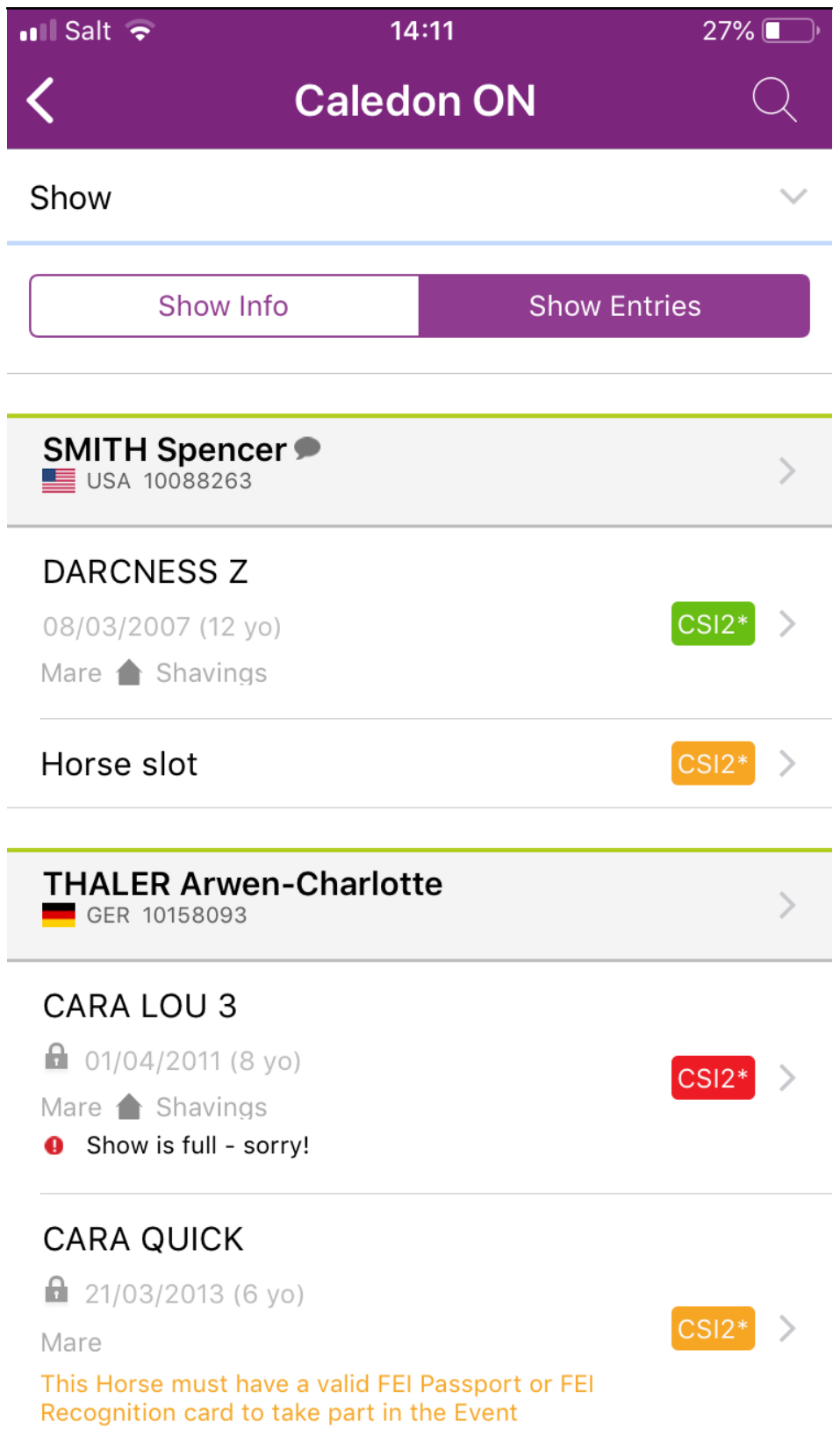

A key to what the colours and pictograms mean can be found at the bottom of the application.

Page 8 / 9

**(c) 2024 Fédération Equestre Internationale <usersupport@fei.org> | 2024-05-17 05:07**

[URL: https://howto.fei.org/content/32/158/en/how-to-reject-an-entry-on-the-fei-sportmanager-app.html](https://howto.fei.org/content/32/158/en/how-to-reject-an-entry-on-the-fei-sportmanager-app.html)

#### Key:

- Invitation System quota
- Home NF quota
	- Organising Committee quota
- Horse bedding
- Comment available

Unique solution ID: #1157 Author: Last update: 2019-08-08 15:16

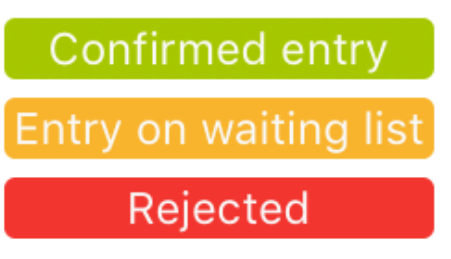